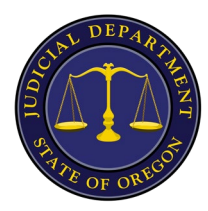

**Community Conversation: How to Join**

**Monday, Oct. 30, 2023 5:30-7 p.m. on Webex**

# **How to Connect**

This meeting is being held on Webex, an online meeting app that is similar to Zoom.

You can join the meeting from your computer, mobile device, or phone. Choose the one that works best for you.

## **Link to join:**

[https://oregonjudicial.webex.com/oregonjudicial/j.php?MTID=m563b30c5fa09639ec221](https://oregonjudicial.webex.com/oregonjudicial/j.php?MTID=m563b30c5fa09639ec2217d4f9bb6e0a3) [7d4f9bb6e0a3](https://oregonjudicial.webex.com/oregonjudicial/j.php?MTID=m563b30c5fa09639ec2217d4f9bb6e0a3)

**QR Code:** 

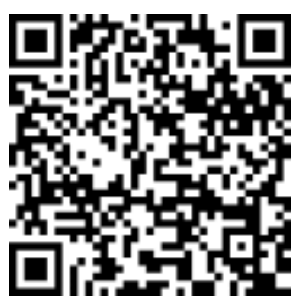

#### **Webinar number:**

2491 020 4965

#### **Webinar password:**

@1Joinus

#### **Join by phone:**

+1-503-388-9555 United States Toll (Portland)

+1-408-418-9388 United States Toll

Access code for dialing in: **249 102 04965**

It's a good idea to make sure you have everything working before the meeting starts, especially if you have never used Webex before.

You can go to this link to test your connection and become more familiar with Webex: [www.webex.com/test-meeting.html](http://www.webex.com/test-meeting.html)

## **How to Join on a Mobile Device**

You will need to download the Webex Meetings mobile app.

1. After scanning the QR code or using the link provided, you may see a screen like the one below. Select **Download** to install the Webex Meetings app. To join the meeting by phone only, tap the phone number next to the word "CALL".

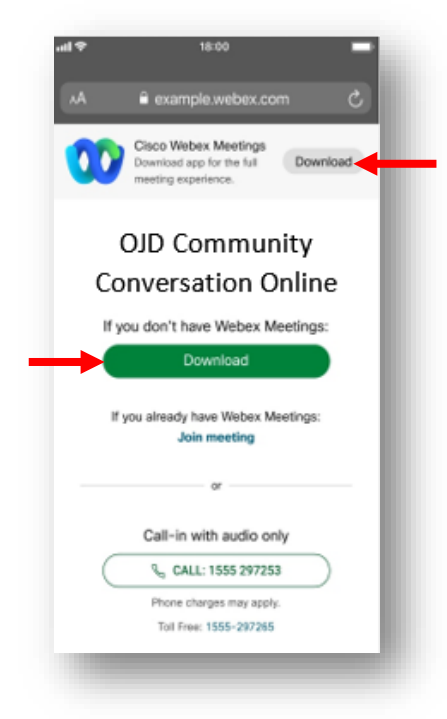

2. Install the app and then tap **Open**. Accept the Terms of Service and Privacy Statement.

**Note:** If you're joining a meeting for the first time on an Apple iPhone, you must select the meeting link from above *again* to go to your meeting.

3. Type your name as you want it to appear in the meeting and enter your email address. Select **Next** to continue.

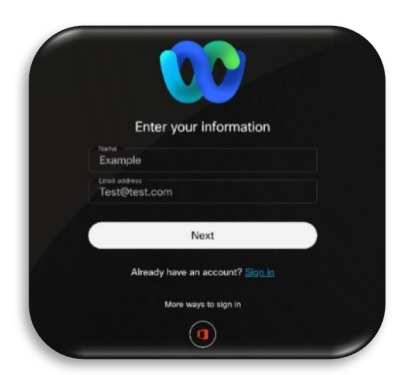

- 4. Enter the password if prompted and select **OK**. Password: @1Joinus
- 5. You can change your audio and video settings before joining your meeting.
	- **Use Internet for audio** (default): Use your phone with a headset or speakers.
	- **Call in:** If you prefer to use your telephone for audio, dial in when the meeting starts. A list of the global call-in numbers is available (see page 1). Choose this option if your Internet connection is slow.
	- **You can select Start video** to preview how you will look to others before you join the meeting. *\*Note: your camera and microphone will be turned off as you enter the event.*
- 6. Select **Join**.

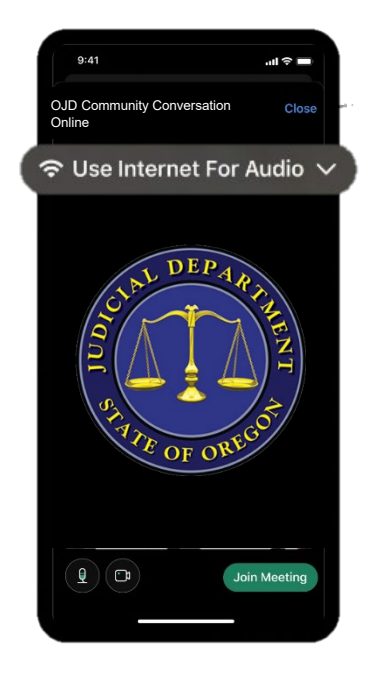

### **How to Join from Your Computer**

1. When you click on the link to join the meeting, you should see this screen. Select **Having trouble with the app? Join from your browser.**

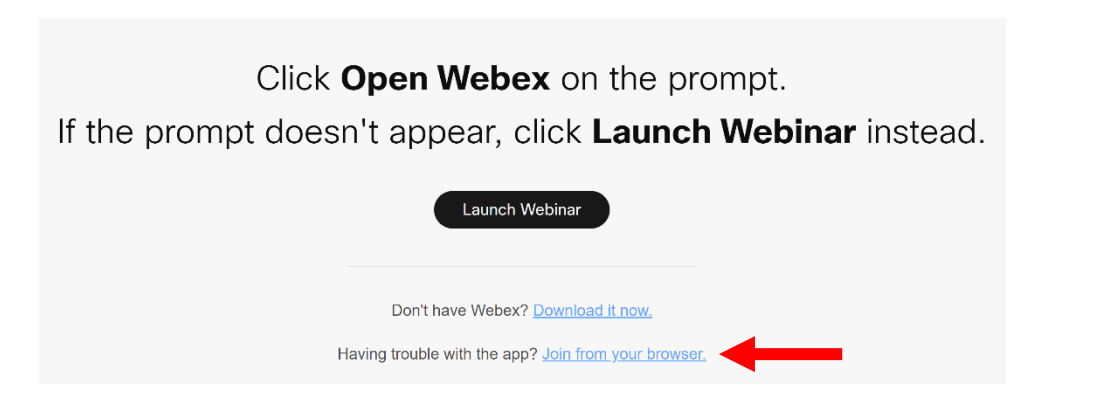

- 2. Type your name as you want it to appear in the meeting and enter your email address. Select **Next**.
- 3. Webex will ask for permission to use your camera and microphone. Select **Allow** so that you are able to use your audio or video in the meeting.
- 4. You can test your speaker and microphone before joining the event. When you're ready, select **Join meeting**.